## Update Certification Printout

Site Managers can edit how the certificate looks, even after it has been earned.

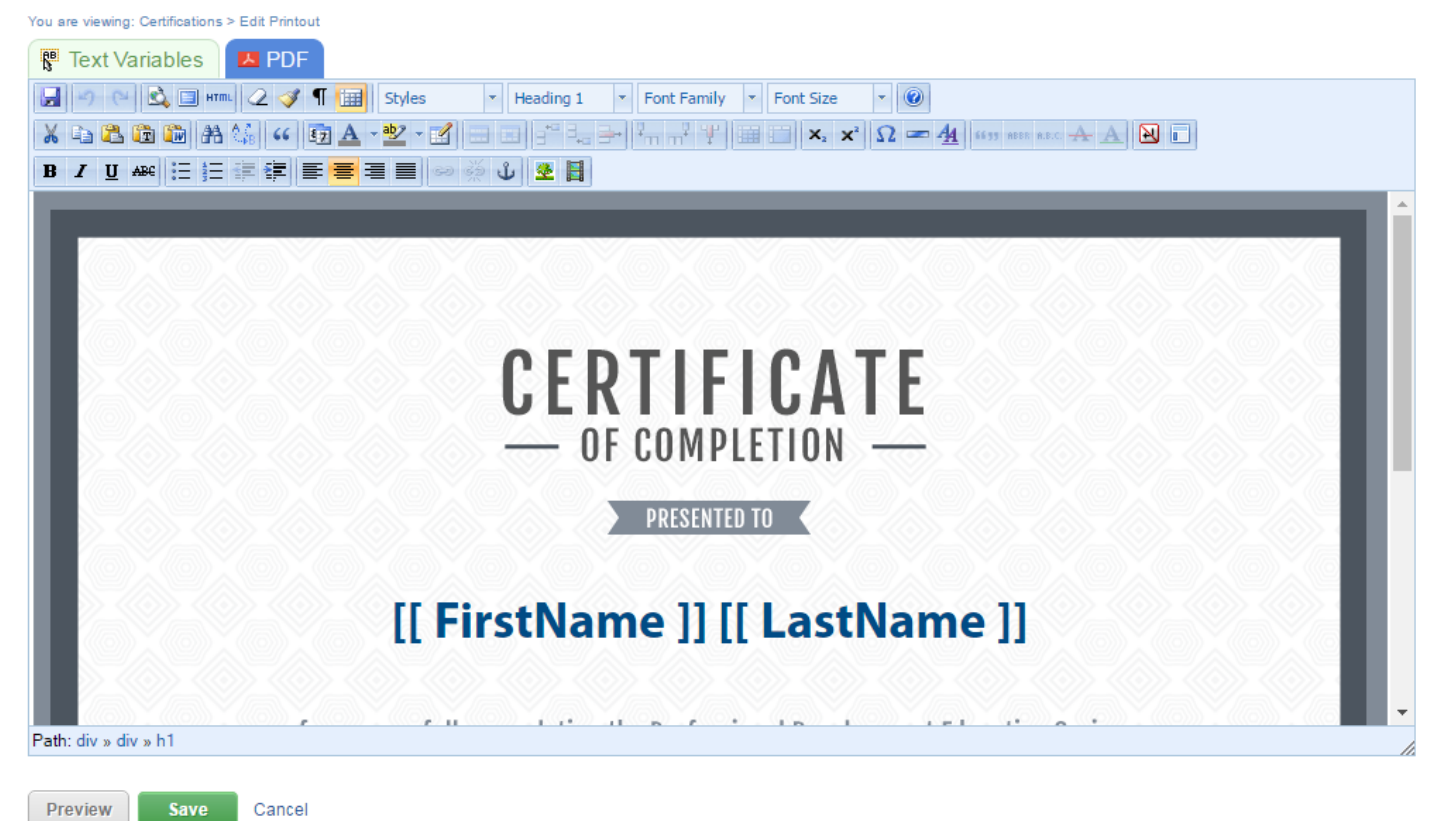

## Edit Certification Printout for Assembler Job Role

- 1. Log in with a Site Manager account.
- 2. Select **Certifications** under Library in the main navigation menu.

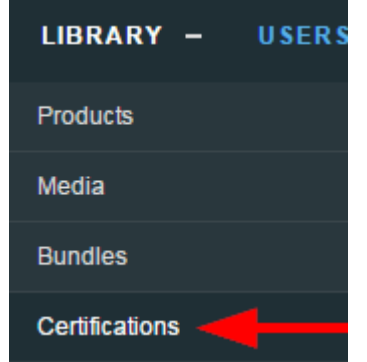

Select Printout next to the applicable certification. In [detailed view](https://kb.informetica.com/detailed-and-list-views) , this is a button; in [list](https://kb.informetica.com/detailed-and-list-views) 3.

[view](https://kb.informetica.com/detailed-and-list-views) , it is an icon.

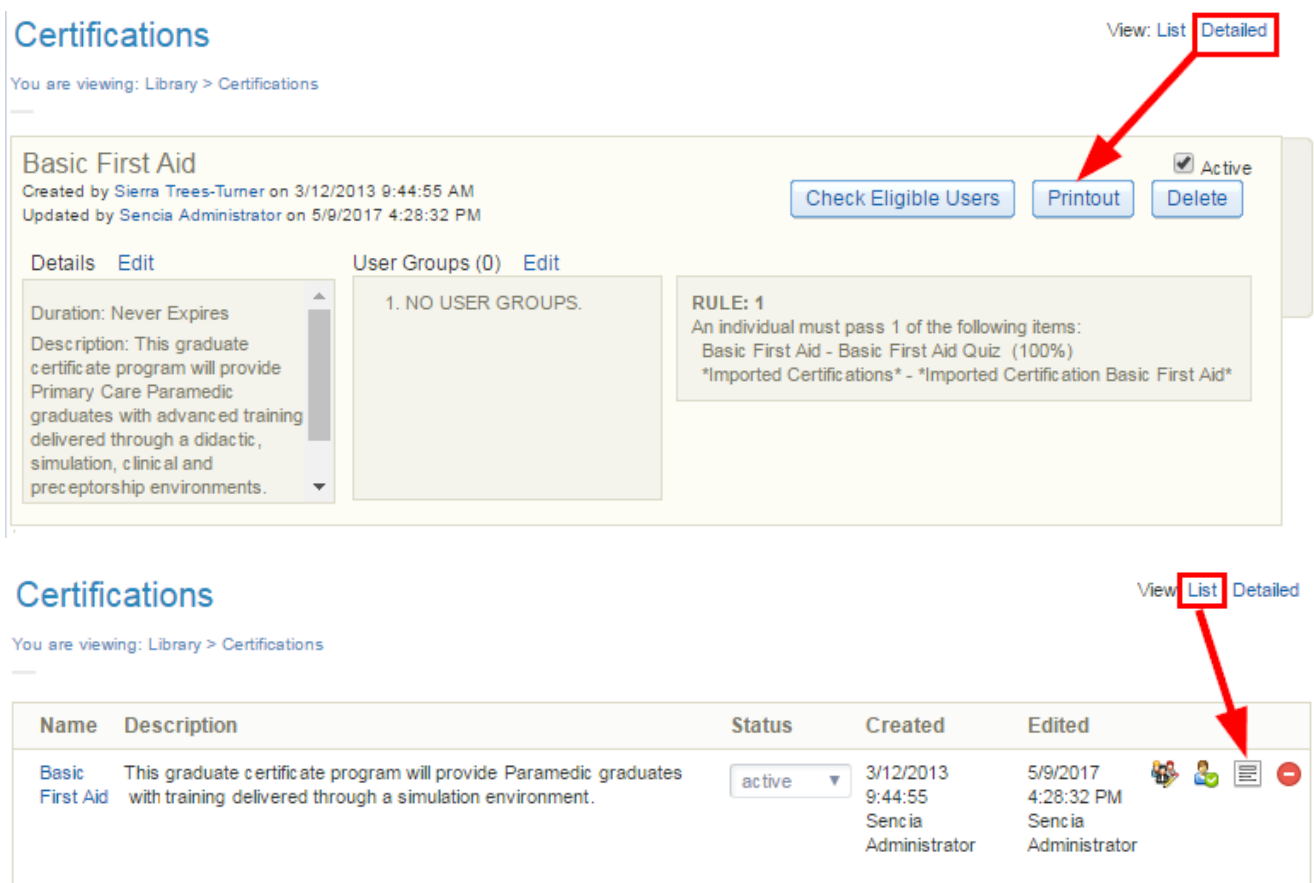

4. Select the Text Variables tab. Copy the bracketed text and paste it into the printout [content](https://kb.informetica.com/content-editor)

[editor](https://kb.informetica.com/content-editor) . After you create a new certification, you will want to ensure that it contains the necessary automatically populated fields. The text variables tab includes all of the dynamic content placeholders that you can use to auto-populate information on the certifications, such as the learner's first and last name or the name of the certification.

## **Edit Certification Printout for 001 Practice Esam WHMIS**

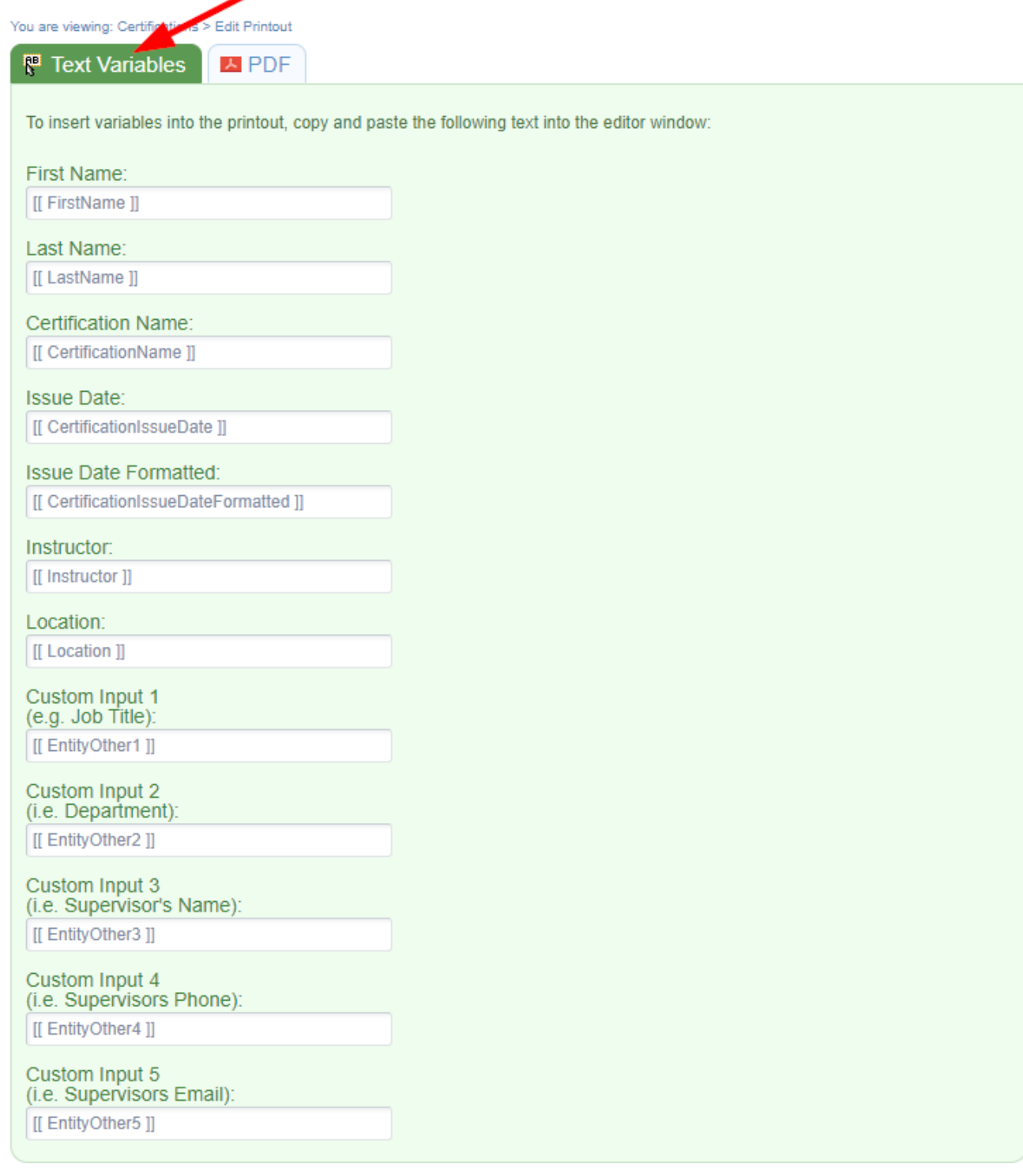

5. There are two dynamic placeholders for dates:

## 7/15/2011 2:17:51 AM Friday, July 15, 2011

- [[ CertificationIssueDate ]] has the date and time that the certification was awarded.
- [[ CertificationIssueDateFormatted ]] shows the date the certification was awarded in word format without the time stamp.
- 6. Make desired changes using the [content editor](https://kb.informetica.com/content-editor) , such as inserting images from the media library

or replacing the default template.

- 7. Select **Save**.
- 8. Press **OK** when prompted.